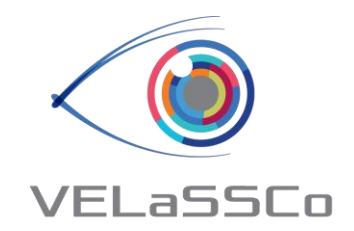

## VELaSSCo Evaluation Event: Connection to EDDIE Cluster

**17th / 18th November 2016 Final Evaluation Event**

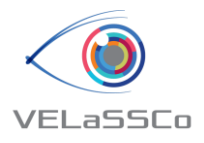

## Connection to EDDIE

- The usernames created for the Evaluation Event to connect to the VPN network are **velgst2** to **velgst50** (the first 9 have only 7 characters).
- Each one has an initial/registration EASE password set to **"VELaSSCo"**. This will have to be changed through the EASE webpage ([https://www.ease.ed.ac.uk/\)](https://www.ease.ed.ac.uk/).
- **Port** for connection to EDDIE cluster: provided individually by mail.

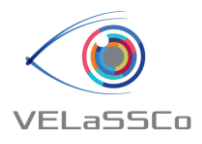

# Registering for the VPN Service

- Each user will have to register and set a new password for the VPN service.
- To register for the VPN service you need to read and accept the University Computing Regulations at the following link. This link may also be used to reset your password for the VPN service if you have forgotten it.
- [Register](https://vpnreg.ucs.ed.ac.uk/ease/vpnonly.cgi) [for](https://vpnreg.ucs.ed.ac.uk/ease/vpnonly.cgi) [the](https://vpnreg.ucs.ed.ac.uk/ease/vpnonly.cgi) [VPN](https://vpnreg.ucs.ed.ac.uk/ease/vpnonly.cgi) [service](https://vpnreg.ucs.ed.ac.uk/ease/vpnonly.cgi)

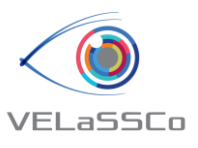

# Registering for the VPN Service (II)

• Use here the user/password provided by mail (**velgstXX)**

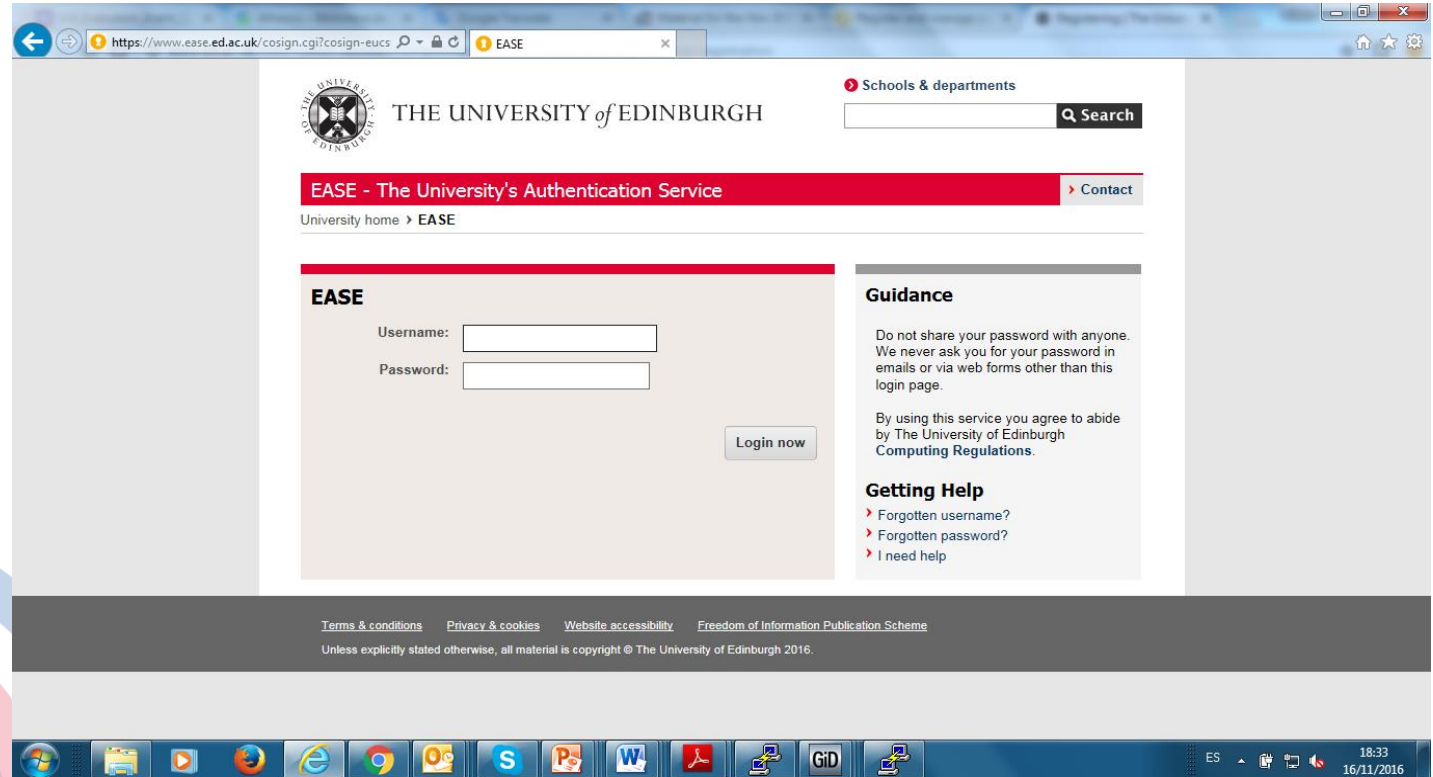

GiD

 $\mathbf{E}$ 

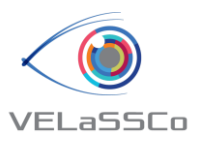

# Registering for the VPN service(III)

• Provide a password for accessing to VPN service.

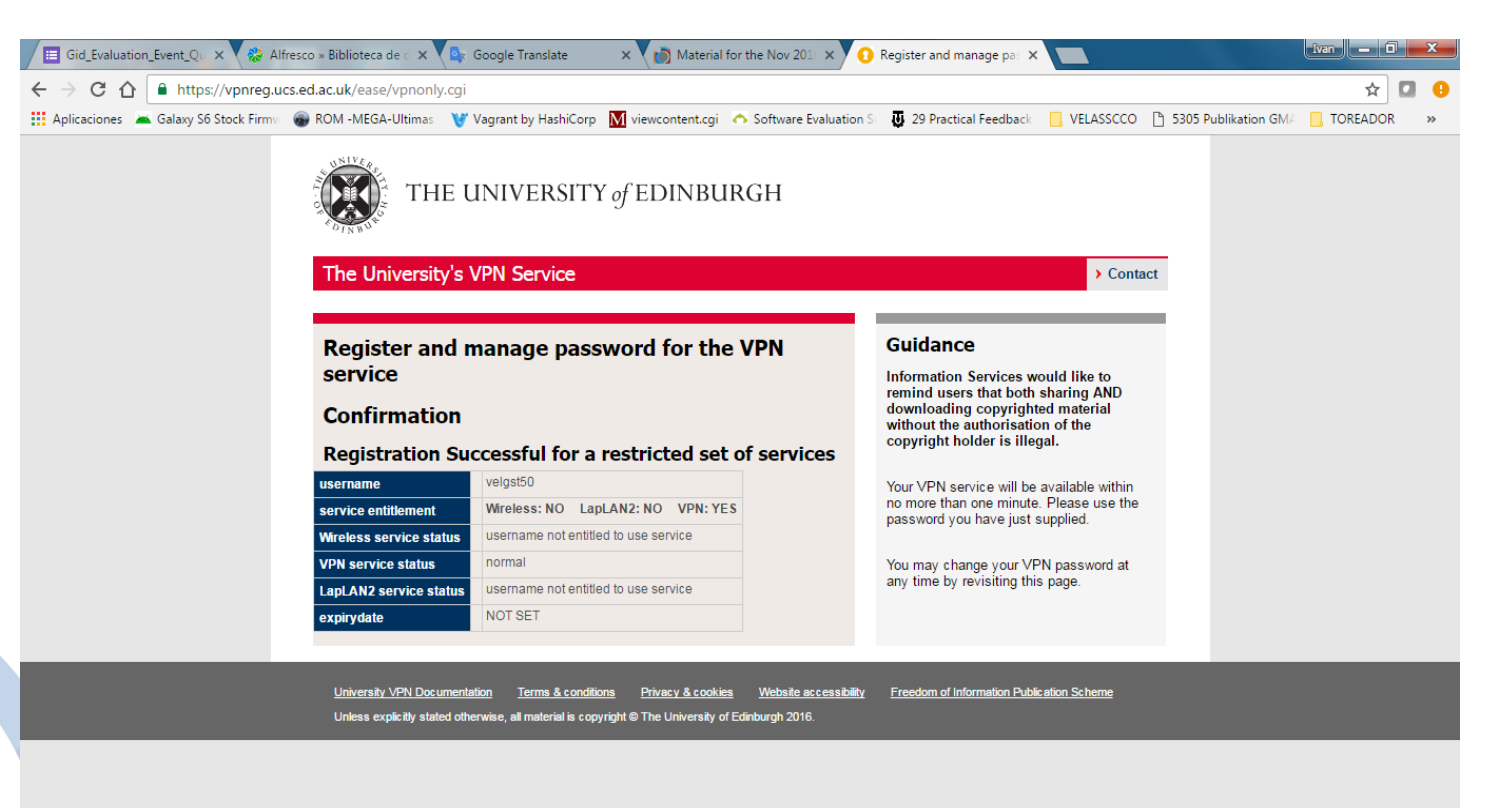

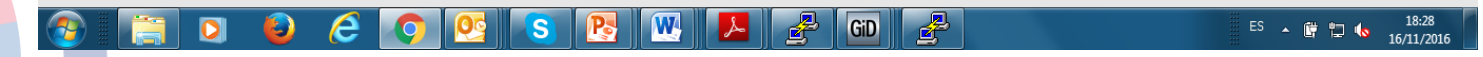

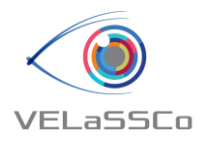

## Using the VPN service

#### • **Cisco Anyconnect SSL client:**

The Cisco Anyconnect SSL client uses the SSL protocols which are used for secure web pages and therefore is less likely to be blocked by the firewalls of remote ISPs. It is also less likely to suffer from disconnections caused by poor network performance. You will first need to download and install this client from a secure University site. Clients for IoS devices are available from the Apple store.

- [Cisco](http://www.ed.ac.uk/information-services/computing/desktop-personal/vpn/vpn-cisco-client/cisco-anyconnect-ssl-client-windows) [Anyconnect](http://www.ed.ac.uk/information-services/computing/desktop-personal/vpn/vpn-cisco-client/cisco-anyconnect-ssl-client-windows) [SSL](http://www.ed.ac.uk/information-services/computing/desktop-personal/vpn/vpn-cisco-client/cisco-anyconnect-ssl-client-windows) [Client](http://www.ed.ac.uk/information-services/computing/desktop-personal/vpn/vpn-cisco-client/cisco-anyconnect-ssl-client-windows) [for](http://www.ed.ac.uk/information-services/computing/desktop-personal/vpn/vpn-cisco-client/cisco-anyconnect-ssl-client-windows) [Windows](http://www.ed.ac.uk/information-services/computing/desktop-personal/vpn/vpn-cisco-client/cisco-anyconnect-ssl-client-windows)
- [Cisco](http://www.ed.ac.uk/information-services/computing/desktop-personal/vpn/vpn-cisco-client/cisco-anyconnect-ssl-client-mac) [Anyconnect](http://www.ed.ac.uk/information-services/computing/desktop-personal/vpn/vpn-cisco-client/cisco-anyconnect-ssl-client-mac) [SSL](http://www.ed.ac.uk/information-services/computing/desktop-personal/vpn/vpn-cisco-client/cisco-anyconnect-ssl-client-mac) [Client](http://www.ed.ac.uk/information-services/computing/desktop-personal/vpn/vpn-cisco-client/cisco-anyconnect-ssl-client-mac) [for](http://www.ed.ac.uk/information-services/computing/desktop-personal/vpn/vpn-cisco-client/cisco-anyconnect-ssl-client-mac) [Mac](http://www.ed.ac.uk/information-services/computing/desktop-personal/vpn/vpn-cisco-client/cisco-anyconnect-ssl-client-mac)

#### • **Built-in VPN clients:**

Please select the appropriate configuration instructions below if you are using a device with one of the supported built-in VPN clients.

- [Android](http://www.ed.ac.uk/information-services/computing/desktop-personal/vpn/vpn-l2tp-clients/vpn-l2tp-android-ginger) [2.3\(Gingerbread\)](http://www.ed.ac.uk/information-services/computing/desktop-personal/vpn/vpn-l2tp-clients/vpn-l2tp-android-ginger)
- [Apple](http://www.ed.ac.uk/information-services/computing/desktop-personal/vpn/vpn-l2tp-clients/vpn-l2tp-osx-10-5) [OS](http://www.ed.ac.uk/information-services/computing/desktop-personal/vpn/vpn-l2tp-clients/vpn-l2tp-osx-10-5) [X](http://www.ed.ac.uk/information-services/computing/desktop-personal/vpn/vpn-l2tp-clients/vpn-l2tp-osx-10-5) [10.5](http://www.ed.ac.uk/information-services/computing/desktop-personal/vpn/vpn-l2tp-clients/vpn-l2tp-osx-10-5) [and](http://www.ed.ac.uk/information-services/computing/desktop-personal/vpn/vpn-l2tp-clients/vpn-l2tp-osx-10-5) [later](http://www.ed.ac.uk/information-services/computing/desktop-personal/vpn/vpn-l2tp-clients/vpn-l2tp-osx-10-5)
- [iPhone,](http://www.ed.ac.uk/information-services/computing/desktop-personal/vpn/vpn-cisco-client/vpn-iphone) [iPad](http://www.ed.ac.uk/information-services/computing/desktop-personal/vpn/vpn-cisco-client/vpn-iphone) [and](http://www.ed.ac.uk/information-services/computing/desktop-personal/vpn/vpn-cisco-client/vpn-iphone) [iPod](http://www.ed.ac.uk/information-services/computing/desktop-personal/vpn/vpn-cisco-client/vpn-iphone) [Touch](http://www.ed.ac.uk/information-services/computing/desktop-personal/vpn/vpn-cisco-client/vpn-iphone)
- [Windows](http://www.ed.ac.uk/information-services/computing/desktop-personal/vpn/vpn-l2tp-clients/vpn-l2tp-windows) [7](http://www.ed.ac.uk/information-services/computing/desktop-personal/vpn/vpn-l2tp-clients/vpn-l2tp-windows)
- [Windows](http://www.ed.ac.uk/information-services/computing/desktop-personal/vpn/vpn-l2tp-clients/vpn-l2tp-win8) [8](http://www.ed.ac.uk/information-services/computing/desktop-personal/vpn/vpn-l2tp-clients/vpn-l2tp-win8)
- [Windows](http://www.ed.ac.uk/information-services/computing/desktop-personal/vpn/vpn-l2tp-clients/vpn-l2tp-win8-1) [8.1](http://www.ed.ac.uk/information-services/computing/desktop-personal/vpn/vpn-l2tp-clients/vpn-l2tp-win8-1)
- [Windows](http://www.ed.ac.uk/information-services/computing/desktop-personal/vpn/vpn-l2tp-clients/windows-10-vpn-instructions) [10](http://www.ed.ac.uk/information-services/computing/desktop-personal/vpn/vpn-l2tp-clients/windows-10-vpn-instructions)
- [Linux](http://www.ed.ac.uk/information-services/computing/desktop-personal/vpn/vpn-cisco-client/vpn-cisco-ubuntu) [\(Ubuntu\)](http://www.ed.ac.uk/information-services/computing/desktop-personal/vpn/vpn-cisco-client/vpn-cisco-ubuntu)

**17th / 18th November 2016 Final Evaluation Event**

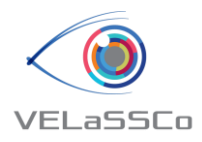

• Install the VPN client software:

In the Ubuntu menu bar, go to: "System", then "Administration" and "Synaptic Package Manager".

At this point you may be required to "Enter your password to perform administrative tasks" before the package manager utility can run.

Use the "Quick search" box to search for "vpnc".

You should see at least two packages in your search results.

The packages required for installation are "vpnc" (Ciscocompatible VPN client), "network-manager-vpnc" management framework (VPNC plugin) and "network-managervpnc-gnome".

- Click on the check box of each of these in turn and select "Mark for installation".
- You will now be asked to "Apply the following changes?".
- Click "Apply".
- The package manager will now download the required files and install the software. When finished the Synaptic Package Manager should have solid green checkboxes beside the two packages. This confirms the packages have been installed.
- Close the Synaptic Package Manager.

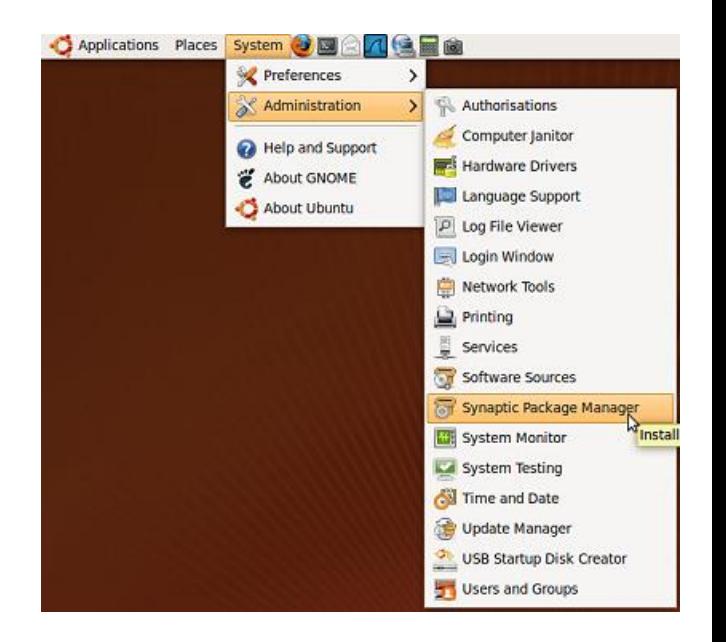

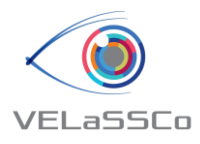

- Configure the VPN client software:
	- Click on network icon in the top right of the desktop and select "VPN Connections" and "Configure VPN...".
	- Click "Add"
	- In the "Choose a VPN Connection type" window, if it has not already been selected by default, select "Cisco Compatible VPN (vpnc) from the drop down list.
	- Click "Create..."

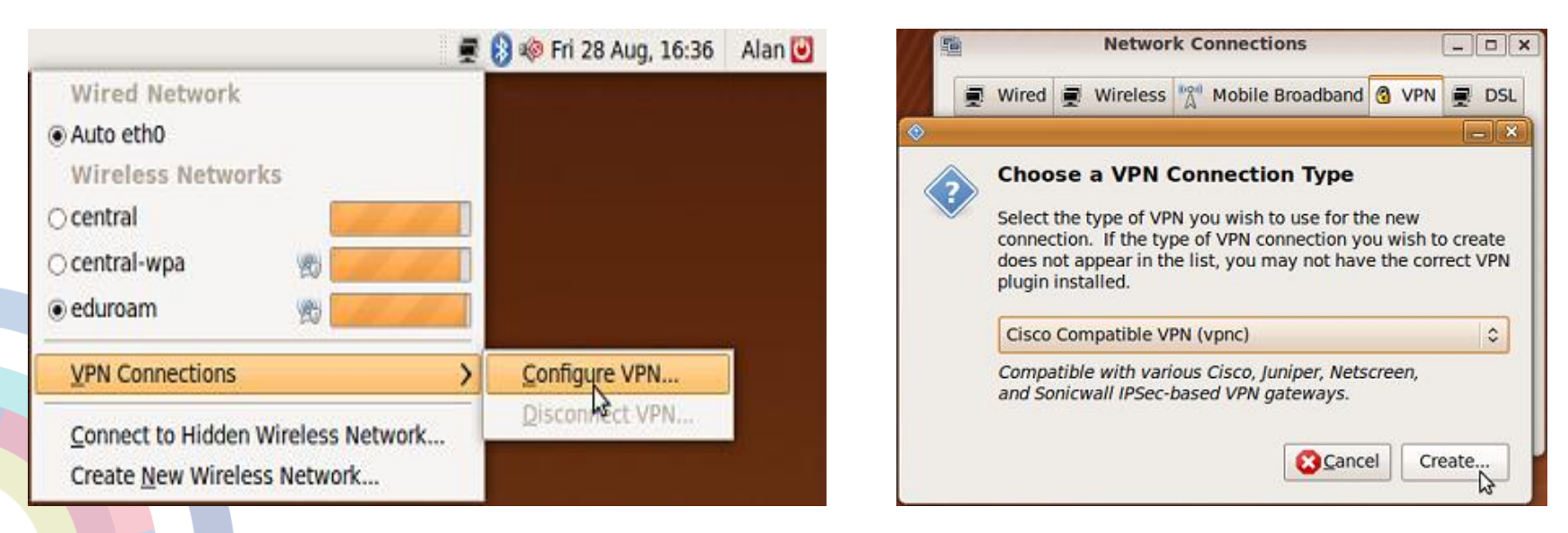

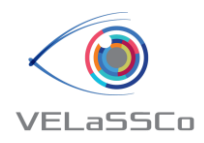

- In the "Editing VPN connection" Window fill in the following information:
	- Give the connection a name, e.g. "EdLAN VPN".
	- Make sure "Connect automatically" is NOT selected.
	- Gateway: **vpn2.net.ed.ac.uk**
	- Group name: as specified earlier.
	- User password: leave as "always ask".
	- Group Password: select "Saved" from the drop-down menu and enter your group password.
	- User name: enter your Universal Username in this field.
	- Encryption method: leave as "Secure (default)"
	- NAT traversal: select "NAT-T" from the drop-down menu.
	- Click "Apply"
	- **17th / 18th November 2016 Final Evaluation Event** – Click "Close" to close the Network Connections window.

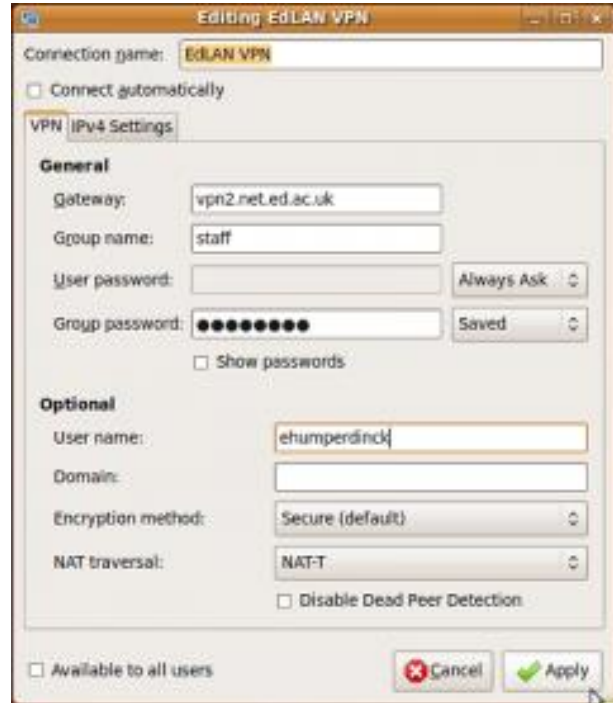

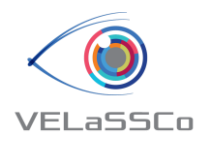

- Connect to the VPN service:
	- To connect to the VPN service: go to the network icon at the top right of the desktop and select "VPN Connections" and "EdLAN VPN" (or whatever you named your VPN connection).

– You may now be asked whether you want to "Allow application access to keyring". Select "Allow Once" or "Always Allow" depending on whether you want to be asked this every time you start the VPN client software.

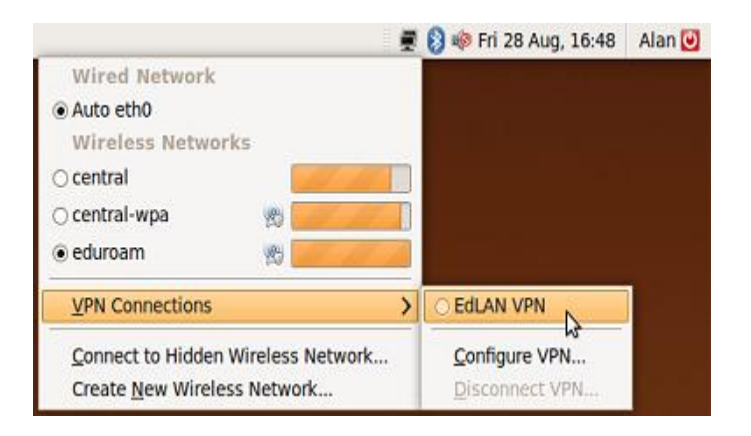

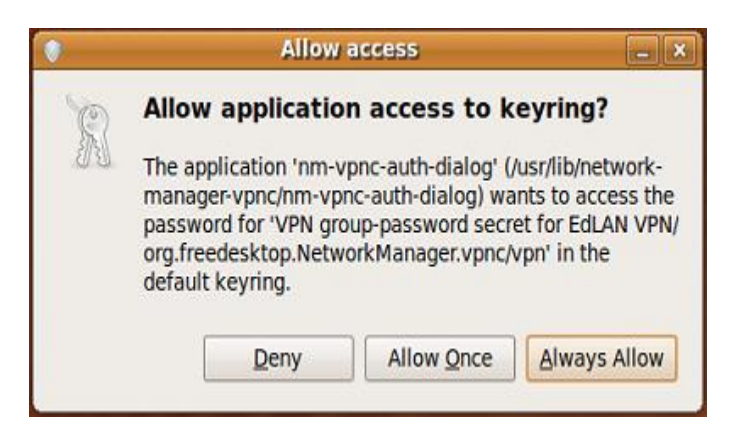

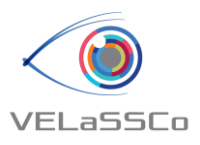

## Connecting to EDDIE from GiD

- Multi-user connection:
	- Username: velassco (default)
	- Password: --- (default)
	- VELaSSCo host: velassco-cluster01-ext.ecdf.ed.ac.uk
	- Port: **provided individually by mail. Please check the invitation mail.**
- Tunnel through:
	- Tunnel host: velassco-cluster01-ext.ecdf.ed.ac.uk
	- Local Port: same value that Port.
	- Username: **provided individually by mail. Please check the invitation mail.**
	- Password: **provided individually by mail. Please check the invitation mail.**

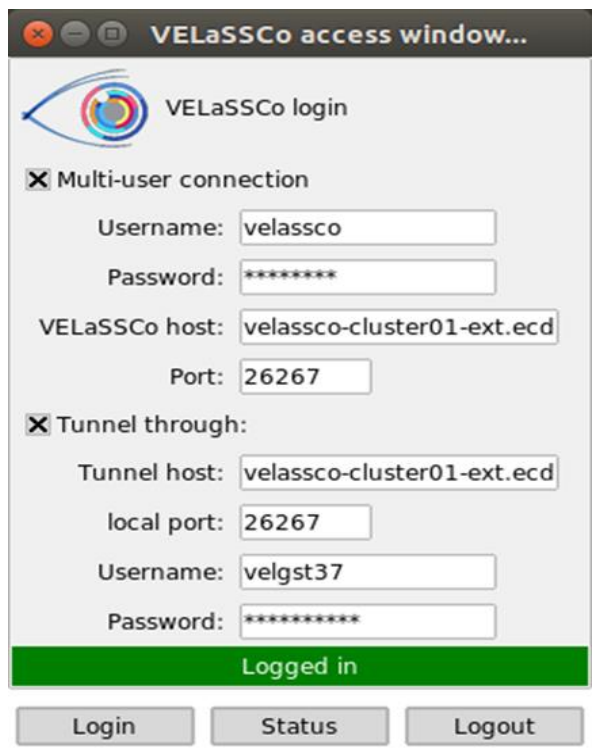

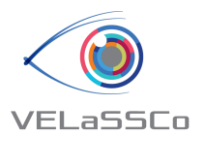

### Connection to EDDIE from IFX

- Connect to VELaSCCo Server using IFX:
	- Select Login Button in the top-right corner
	- Server URL: localhost:**port** where **port** was **provided individually by mail. Please check the invitation mail.**
	- **Credentials**: user: velassco, password: (default)

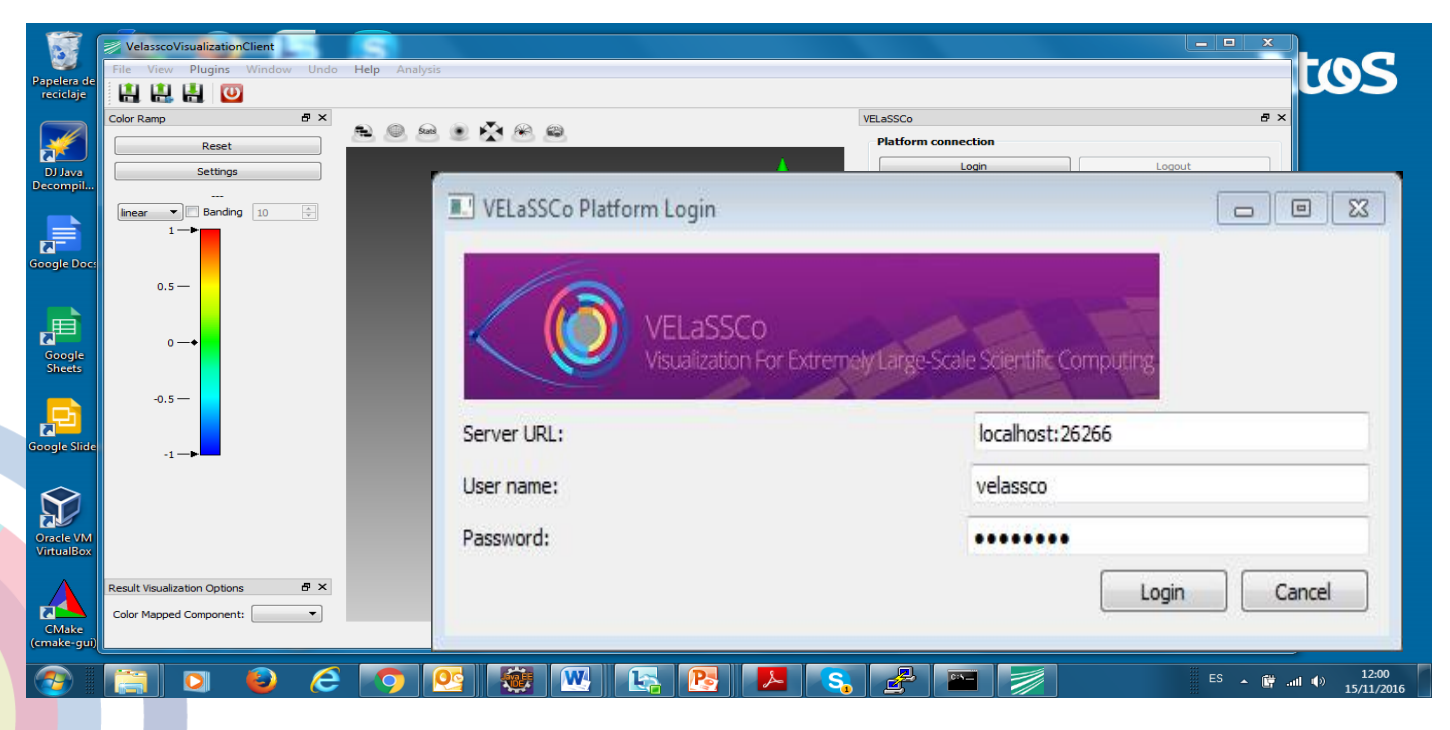

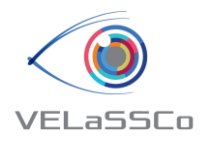

## Summary

#### • Connection steps:

- Setup VPN connection to EDDIE cluster following the instructions provided. The Information Services link of UEDIN is the following: [http://www.ed.ac.uk/information-services/computing/desktop](http://www.ed.ac.uk/information-services/computing/desktop-personal/vpn/vpn-service-using)[personal/vpn/vpn-service-using](http://www.ed.ac.uk/information-services/computing/desktop-personal/vpn/vpn-service-using)
- Connect to UEDIN VPN service
- Start GiD or IFX
- Login in GiD or IFX using the port provided individually.

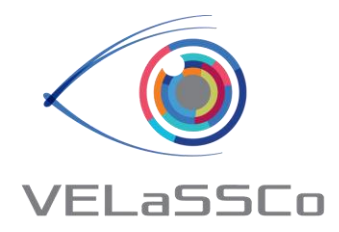

## Thank you for your attention

<http://www.velassco.eu/>

Follow VELaSSCo on: Linked in **Lwitter** 

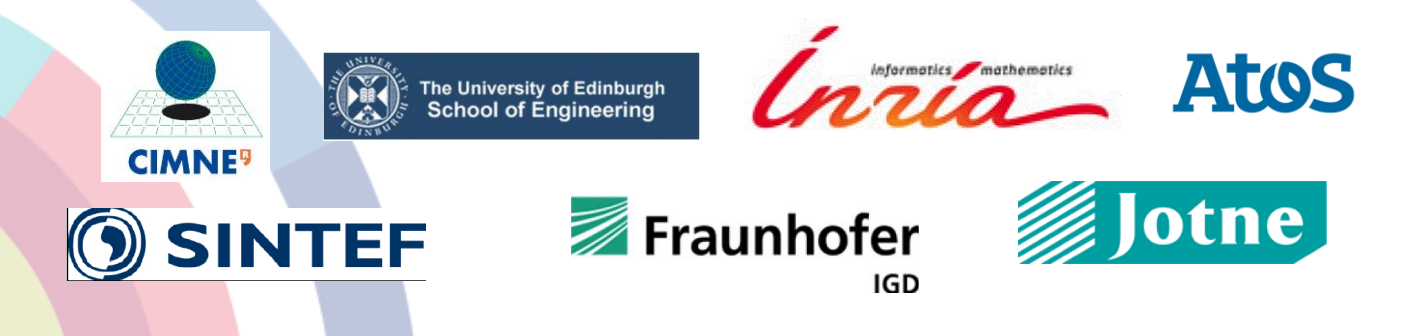

This project has received funding from the European Union's Seventh Framework Programme for research,

technological development and demonstration under grant agreement no 619439

**17th / 18th November 2016 Final Evaluation Event**

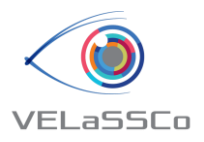

## Cisco Anyconnect SSL Client Windows instructions for installing the client

- 1. Download the installation file from the link **[Download Cisco Client](http://www.docs.is.ed.ac.uk/docs/Subjects/VPN/anyconnect_win.zip)**
- 2. Select "open" or "run" when prompted
- 3. Double click on the "anyconnect\_win.exe installation file
- 4. Click "Next" to start the install
- 5. Read through the license agreement and click "accept the terms of the agreement" and click "next"
- 6. Click "Install" to begin the installation
- 7. You might be prompted to authorise the program from an unknown source to make changes to your computer, click "yes" when prompted
- 8. Once the install has finished, click "finish"
- 9. To run the client, locate the Cisco client by typing into the search "Cisco" then click on the program to run it
- 10. Type the following server details in: vpn2.net.ed.ac.uk
- 11. Enter your username and VPN password and click "ok"

Once you have connected for the first time, you can then go to the drop down list and select the server to reconnect.